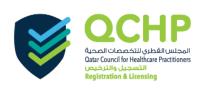

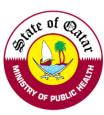

# **Applicant User Manual**

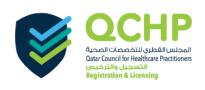

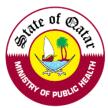

## **Guidelines on using the Registration & Licensing Electronic System**

Step 1. Visit www.qchp.org.qa and click on "Registration & Licensing System".

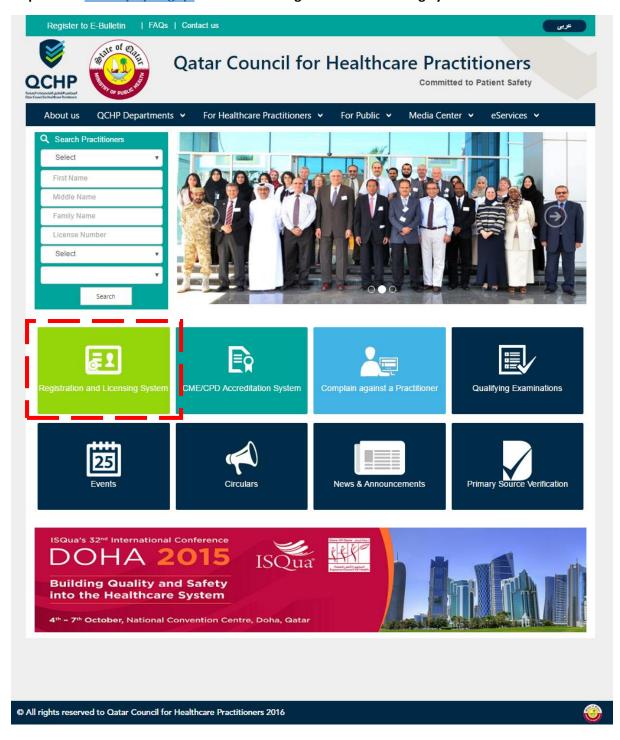

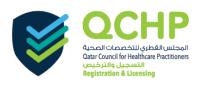

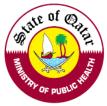

## Step 2. Choose the appropriate tab as per the following:

- ➤ LOGIN/SIGN IN If you already have a User Name and Password as an Applicant
- REGISTER/SIGN UP If you want to create a new account as an Applicant
- ➤ GUIDELINES For Guidelines on Using the System and Process Overviews

## To REGISTER/ SIGN UP

Click on "Sign up as a new Applicant" to sign up as an Applicant

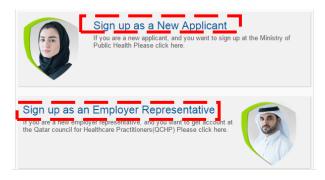

Fill the details required for registration and click on "Sign Up". On submission, an activation email will be sent to the provided email address.

Please open the provided email account and click on *Activation/Verification* link to activate the account to login.

Please visit: <u>QCHP Website</u> / <u>Registration & Licensing System</u> to SIGN IN.

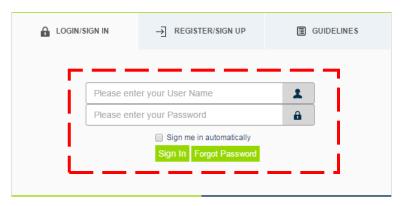

Please enter registered Email/Username and Password and click on "Sign In" to LOGIN to the system.

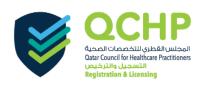

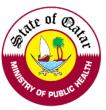

# After successful login, kindly choose "Apply for Evaluation"

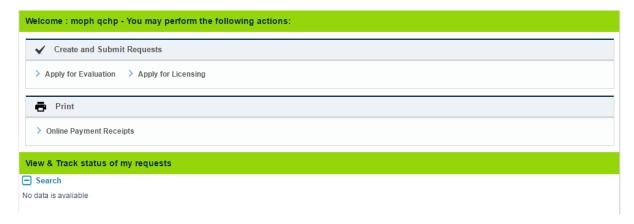

#### 1. Personal Declaration

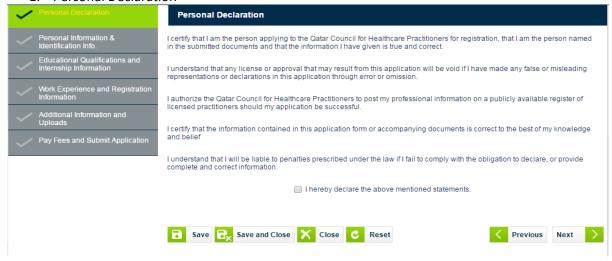

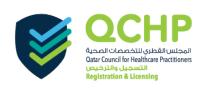

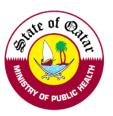

# 2. Personal Information Tab

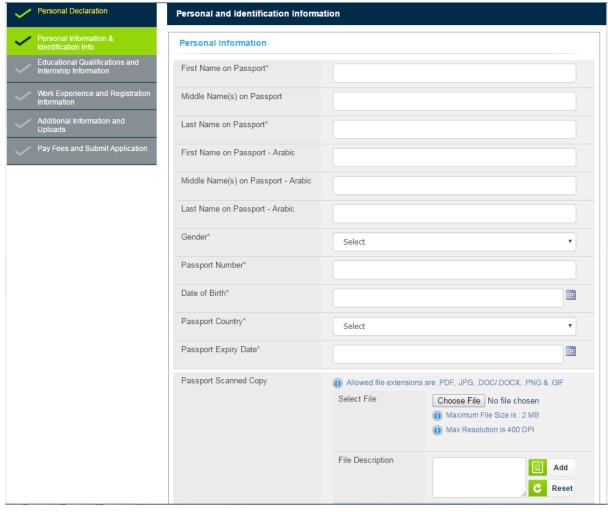

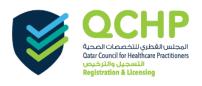

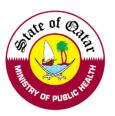

#### Personal Information Tab (continued)

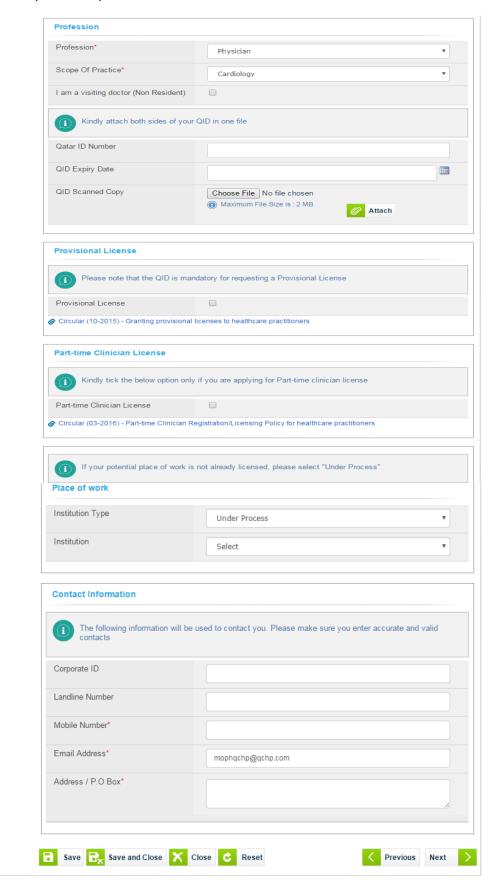

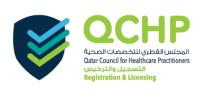

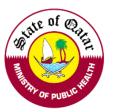

3. Educational Qualifications Information and Qualifying Examination (Prometric)

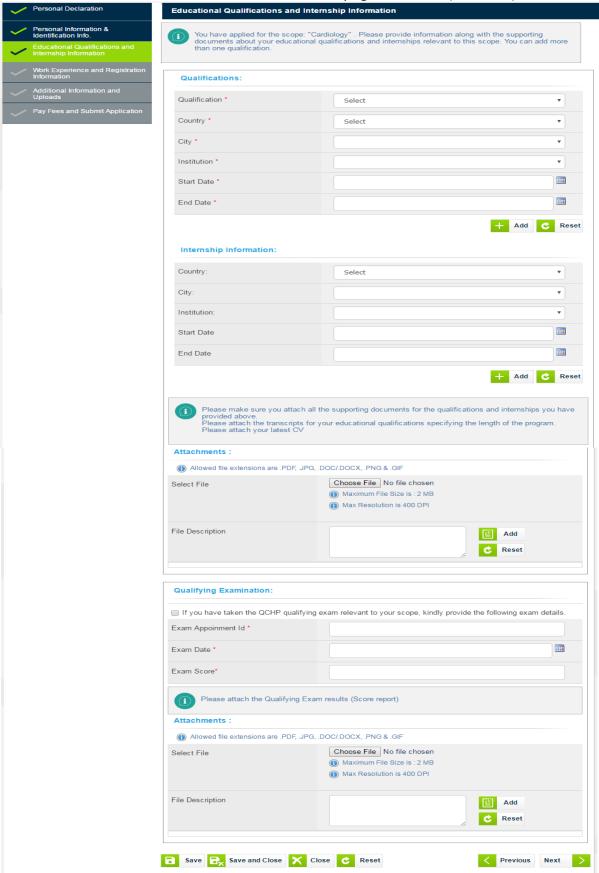

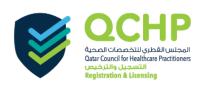

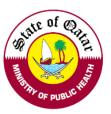

4. Work Experience and Registration Information

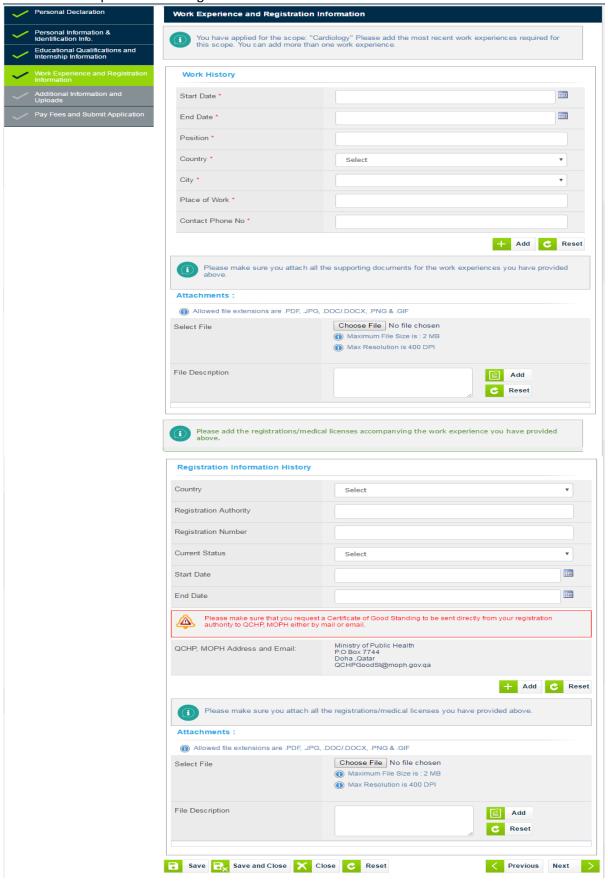

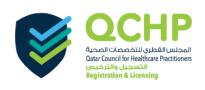

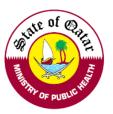

5. Additional Information and Uploads

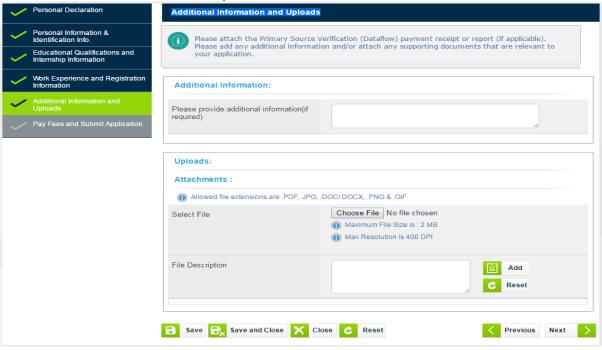

6. Kindly follow the below steps for online payment

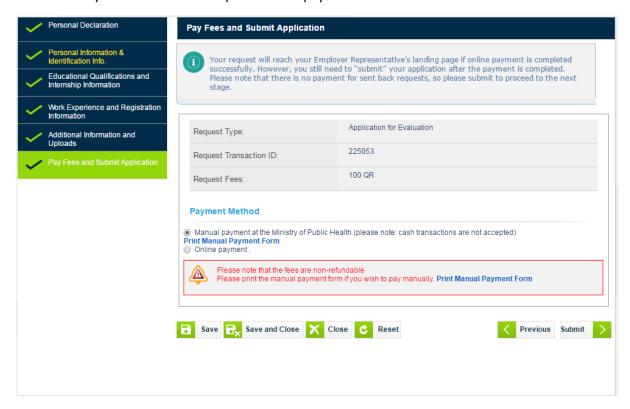

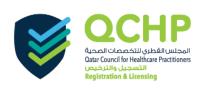

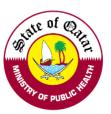

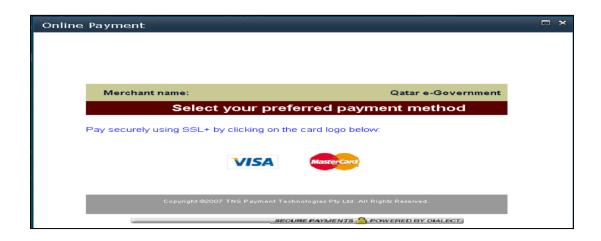

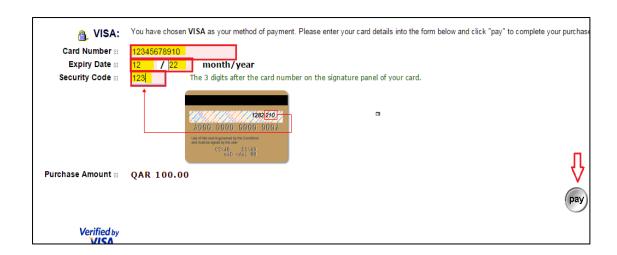

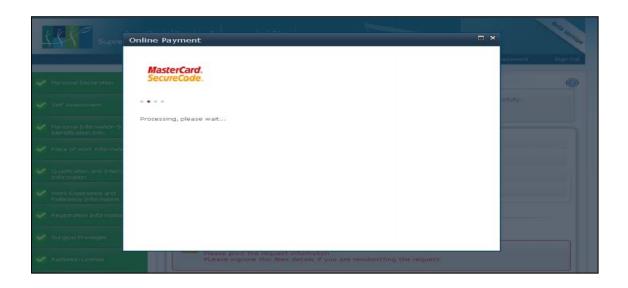

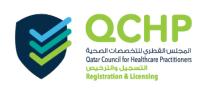

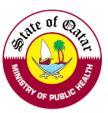

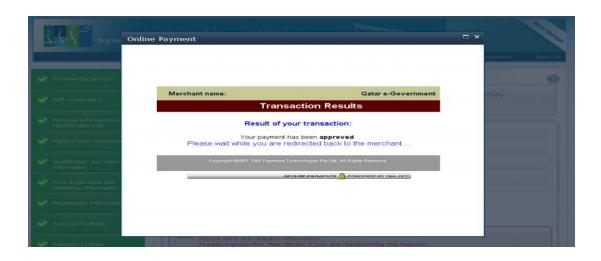

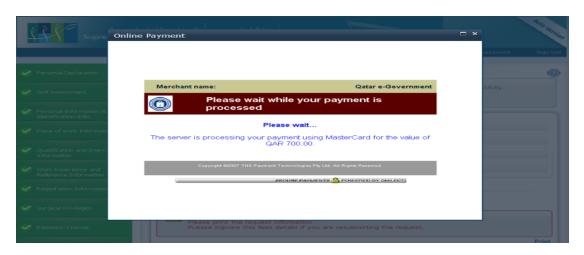

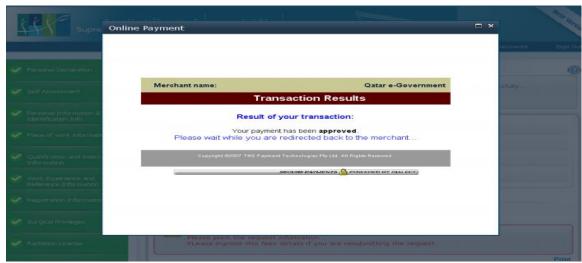

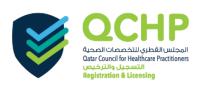

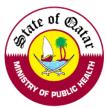

After payment, the request's status will be "Pending with employer" which means your employer representative should approve your request via the facility/institution account.

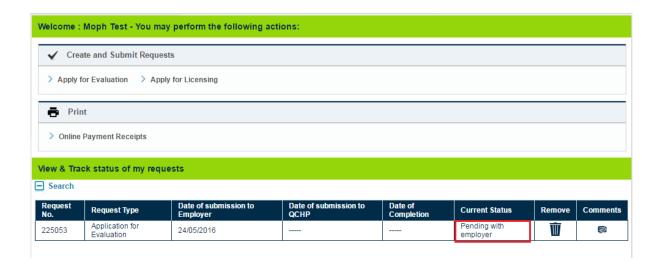

➤ If you face any technical issues, please send an email to our technical support helpdesk: <a href="mailto:qchphelpdesk@moph.gov.qa">qchphelpdesk@moph.gov.qa</a>